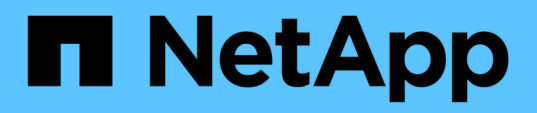

# **Accédez à la console de maintenance des outils ONTAP**

ONTAP tools for VMware vSphere 9.12

NetApp December 19, 2023

This PDF was generated from https://docs.netapp.com/fr-fr/ontap-tools-vmware-vsphere-912/manage/reference\_maintenance\_console\_of\_ontap\_tools\_for\_vmware\_vsphere.html on December 19, 2023. Always check docs.netapp.com for the latest.

# **Sommaire**

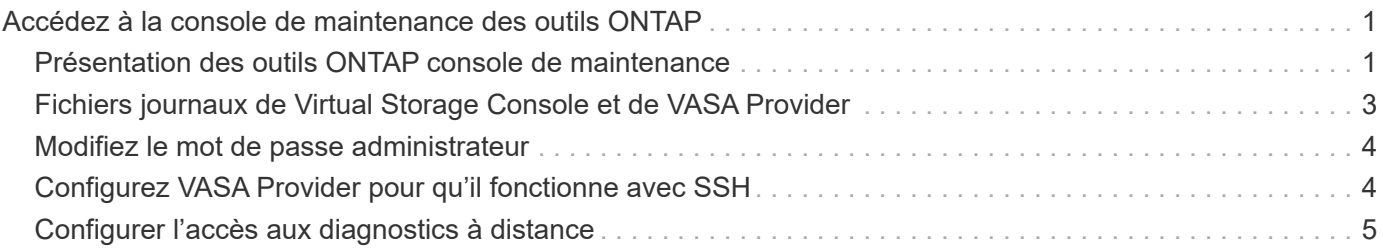

# <span id="page-2-0"></span>**Accédez à la console de maintenance des outils ONTAP**

# <span id="page-2-1"></span>**Présentation des outils ONTAP console de maintenance**

La console de maintenance des outils ONTAP vous permet de gérer vos configurations d'applications, système et réseau. Vous pouvez modifier votre mot de passe administrateur et votre mot de passe de maintenance. Vous pouvez également générer des offres de support, définir différents niveaux de journal, afficher et gérer les configurations TLS et démarrer les diagnostics à distance.

Vous devez avoir installé les outils VMware après avoir déployé les outils ONTAP pour accéder à la console de maintenance. Vous devez utiliser maint En tant que nom d'utilisateur et mot de passe que vous avez configurés pendant le déploiement pour vous connecter à la console de maintenance des outils ONTAP. Vous devez utiliser **nano** pour modifier les fichiers dans maint ou root login console.

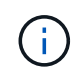

Vous devez définir un mot de passe pour le diag utilisateur lors de l'activation des diagnostics à distance.

Vous devez utiliser l'onglet **Résumé** de vos outils ONTAP déployés pour accéder à la console de maintenance.

Lorsque vous cliquez sur  $\blacksquare$ , la console de maintenance démarre.

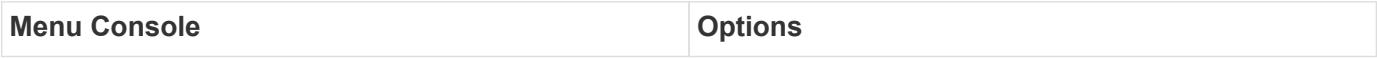

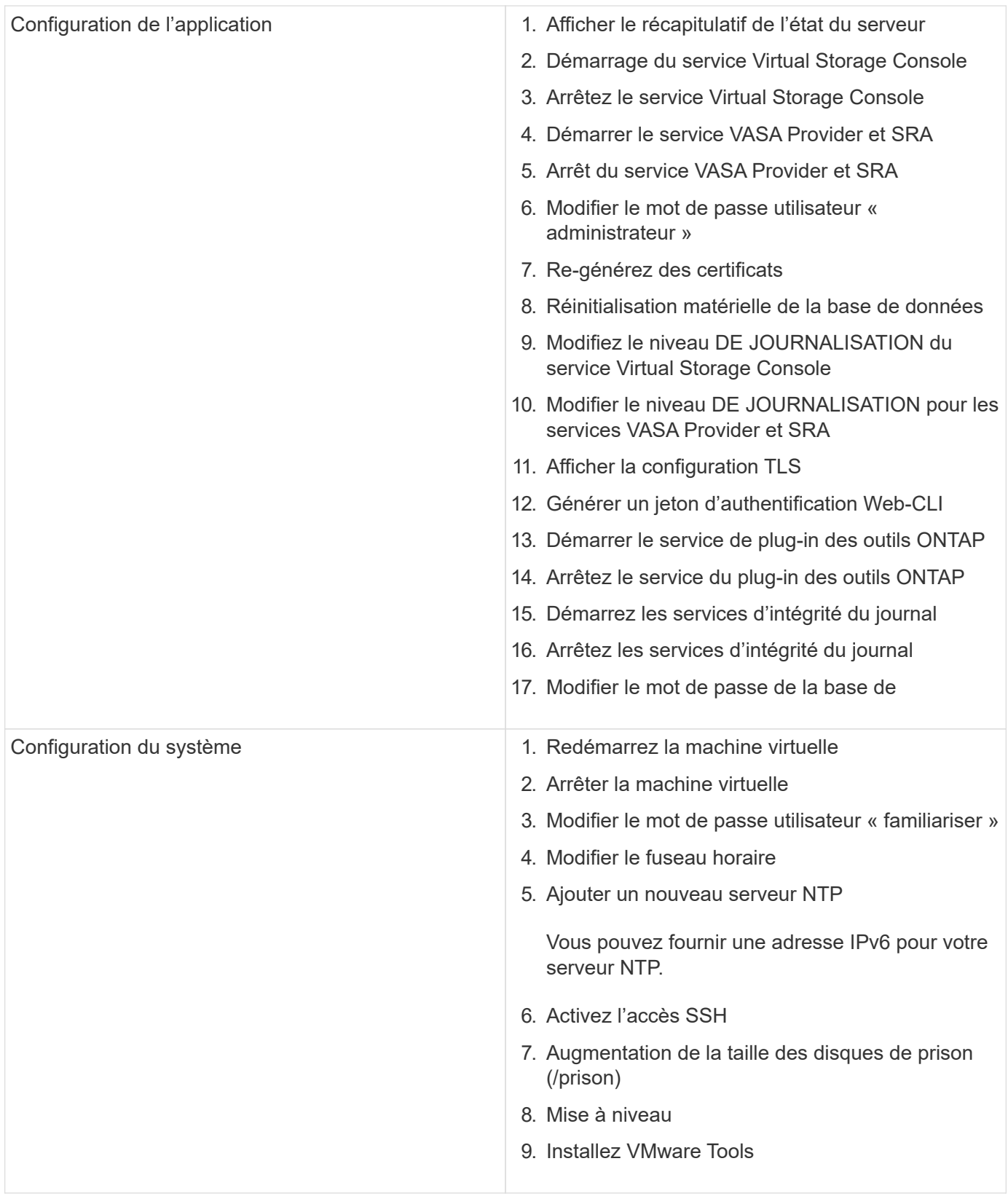

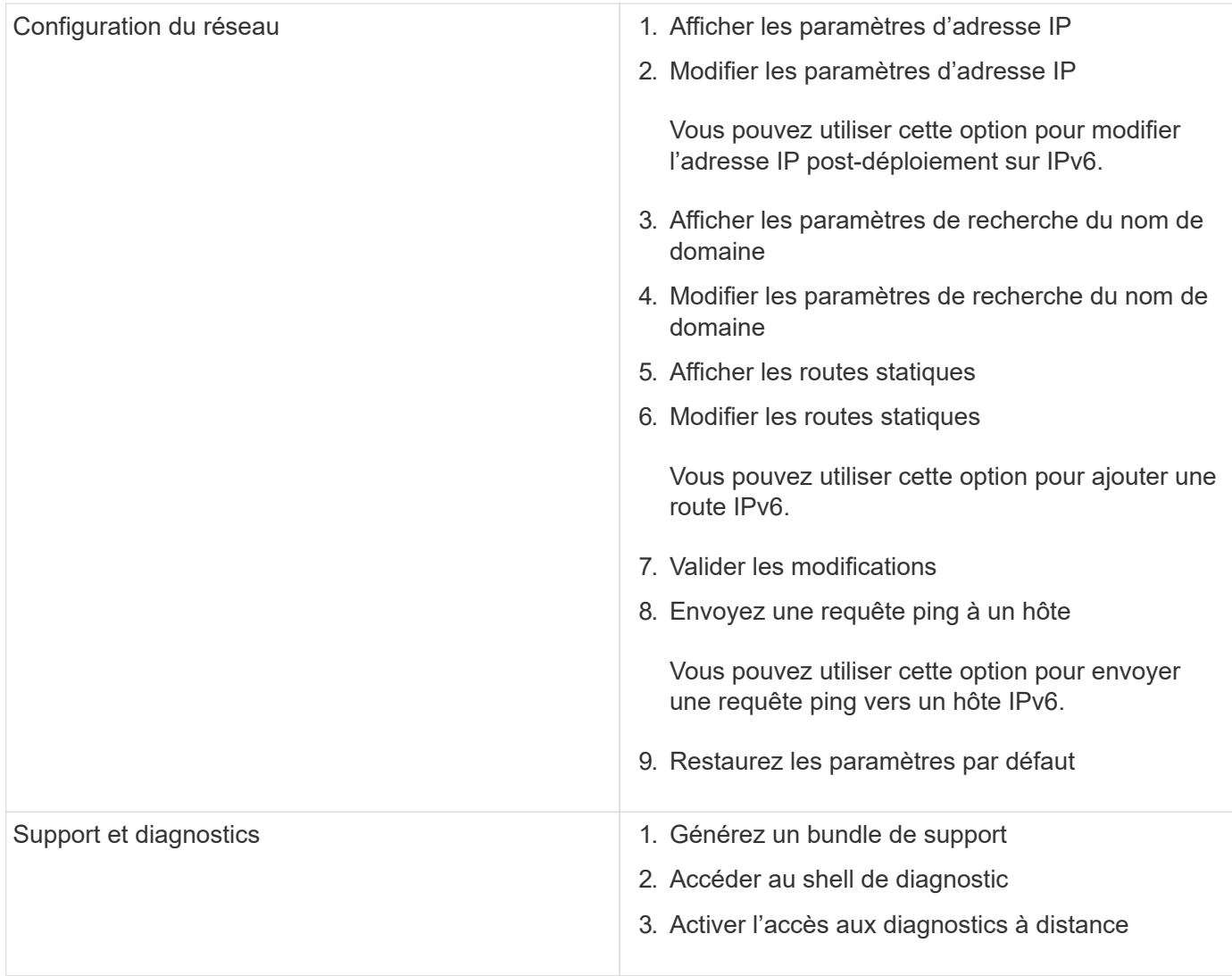

## <span id="page-4-0"></span>**Fichiers journaux de Virtual Storage Console et de VASA Provider**

Vous pouvez vérifier les fichiers journaux dans le /opt/netapp/vscserver/log et le /opt/netapp/vpserver/log répertoire lorsque vous rencontrez des erreurs.

Les trois fichiers journaux suivants peuvent être utiles pour identifier les problèmes :

- cxf.log, Contenant des informations sur le trafic API vers et hors de VASA Provider \*kaminoPrefs.xml, Contenant des informations sur les paramètres VSC
- vvolvp.log, Contenant toutes les informations de journalisation relatives à VASA Provider

Le menu de maintenance des outils ONTAP pour VMware vSphere vous permet de définir différents niveaux de journaux en fonction de vos besoins. Les niveaux de journal suivants sont disponibles :

- Info
- Débogage
- Erreur

• Tracé

Lorsque vous définissez les niveaux de journalisation, les fichiers suivants sont mis à jour :

- Serveur VSC : kamino.log et vvolvp.log
- Serveur VASA Provider : vvolvp.log, error.log, et netapp.log

En outre, la page Web de l'interface de ligne de commandes (CLI) de VASA Provider contient les appels d'API effectués, les erreurs renvoyées et plusieurs compteurs de performances. La page Web CLI se trouve à l'adresse [https://<IP\\_address\\_or\\_hostname>:9083/stats](https://<IP_address_or_hostname>:9083/stats).

# <span id="page-5-0"></span>**Modifiez le mot de passe administrateur**

Vous pouvez modifier le mot de passe administrateur des outils ONTAP après le déploiement à l'aide de la console de maintenance. Le mot de passe expire après 90 jours.

#### **Étapes**

- 1. Depuis vCenter Server, ouvrez une console pour accéder aux outils ONTAP.
- 2. Connectez-vous en tant qu'utilisateur de maintenance.
- 3. Entrez 1 Dans la console de maintenance pour sélectionner Configuration de l'application.
- 4. Entrez 6 Pour sélectionner **Modifier le mot de passe utilisateur 'administrateur'**.
- 5. Entrez un mot de passe de huit caractères minimum et de 30 caractères maximum. Le mot de passe doit contenir au moins un caractère supérieur, un chiffre inférieur, un chiffre et un caractère spécial. L'avertissement d'expiration du mot de passe s'affiche après 75 jours de réinitialisation du mot de passe. Le nouveau mot de passe ne peut pas être identique au dernier mot de passe utilisé.

Si vous ne suivez pas les recommandations relatives aux mots de passe, l'option de la console de maintenance se limite à modifier le mot de passe. Lorsque le mot de passe a expiré, vous êtes invité à le modifier.

6. Entrez  $\vee$  dans la boîte de dialoque de confirmation.

# <span id="page-5-1"></span>**Configurez VASA Provider pour qu'il fonctionne avec SSH**

Vous pouvez configurer VASA Provider de manière à utiliser SSH pour un accès sécurisé en configurant les outils ONTAP .

#### **À propos de cette tâche**

Lorsque vous configurez SSH, vous devez vous connecter en tant qu'utilisateur de maintenance. En effet, l'accès racine à VASA Provider a été désactivé. Si vous utilisez d'autres identifiants de connexion, vous ne pouvez pas utiliser SSH pour accéder à VASA Provider.

#### **Étapes**

- 1. Depuis vCenter Server, ouvrez une console pour accéder aux outils ONTAP.
- 2. Connectez-vous en tant qu'utilisateur de maintenance.
- 3. Entrez 3 Pour sélectionner **Configuration du système**.
- 4. Entrez 6 Pour sélectionner **Activer l'accès SSH**.
- 5. Entrez  $y$  dans la boîte de dialogue de confirmation.

## <span id="page-6-0"></span>**Configurer l'accès aux diagnostics à distance**

Vous pouvez configurer les outils ONTAP pour activer l'accès SSH pour l'utilisateur diag.

#### **Ce dont vous aurez besoin**

L'extension VASA Provider doit être activée pour votre instance vCenter Server.

#### **À propos de cette tâche**

L'utilisation de SSH pour accéder au compte utilisateur diag présente les limites suivantes :

- Vous n'avez droit qu'à un seul compte de connexion par activation de SSH.
- L'accès SSH au compte utilisateur diag est désactivé lorsque l'une des conditions suivantes se produit :
	- Le délai expire.

La session de connexion reste valide jusqu'à minuit le lendemain.

◦ Vous vous connectez à nouveau en tant qu'utilisateur diag à l'aide de SSH.

#### **Étapes**

- 1. Depuis vCenter Server, ouvrez une console vers VASA Provider.
- 2. Connectez-vous en tant qu'utilisateur de maintenance.
- 3. Entrez 4 Pour sélectionner support et Diagnostics.
- 4. Entrez 3 Pour sélectionner Activer l'accès aux diagnostics à distance.
- 5. Entrez y Dans la boîte de dialogue Confirmation pour activer l'accès au diagnostic à distance.
- 6. Saisissez un mot de passe pour l'accès au diagnostic à distance.

#### **Informations sur le copyright**

Copyright © 2023 NetApp, Inc. Tous droits réservés. Imprimé aux États-Unis. Aucune partie de ce document protégé par copyright ne peut être reproduite sous quelque forme que ce soit ou selon quelque méthode que ce soit (graphique, électronique ou mécanique, notamment par photocopie, enregistrement ou stockage dans un système de récupération électronique) sans l'autorisation écrite préalable du détenteur du droit de copyright.

Les logiciels dérivés des éléments NetApp protégés par copyright sont soumis à la licence et à l'avis de nonresponsabilité suivants :

CE LOGICIEL EST FOURNI PAR NETAPP « EN L'ÉTAT » ET SANS GARANTIES EXPRESSES OU TACITES, Y COMPRIS LES GARANTIES TACITES DE QUALITÉ MARCHANDE ET D'ADÉQUATION À UN USAGE PARTICULIER, QUI SONT EXCLUES PAR LES PRÉSENTES. EN AUCUN CAS NETAPP NE SERA TENU POUR RESPONSABLE DE DOMMAGES DIRECTS, INDIRECTS, ACCESSOIRES, PARTICULIERS OU EXEMPLAIRES (Y COMPRIS L'ACHAT DE BIENS ET DE SERVICES DE SUBSTITUTION, LA PERTE DE JOUISSANCE, DE DONNÉES OU DE PROFITS, OU L'INTERRUPTION D'ACTIVITÉ), QUELLES QU'EN SOIENT LA CAUSE ET LA DOCTRINE DE RESPONSABILITÉ, QU'IL S'AGISSE DE RESPONSABILITÉ CONTRACTUELLE, STRICTE OU DÉLICTUELLE (Y COMPRIS LA NÉGLIGENCE OU AUTRE) DÉCOULANT DE L'UTILISATION DE CE LOGICIEL, MÊME SI LA SOCIÉTÉ A ÉTÉ INFORMÉE DE LA POSSIBILITÉ DE TELS DOMMAGES.

NetApp se réserve le droit de modifier les produits décrits dans le présent document à tout moment et sans préavis. NetApp décline toute responsabilité découlant de l'utilisation des produits décrits dans le présent document, sauf accord explicite écrit de NetApp. L'utilisation ou l'achat de ce produit ne concède pas de licence dans le cadre de droits de brevet, de droits de marque commerciale ou de tout autre droit de propriété intellectuelle de NetApp.

Le produit décrit dans ce manuel peut être protégé par un ou plusieurs brevets américains, étrangers ou par une demande en attente.

LÉGENDE DE RESTRICTION DES DROITS : L'utilisation, la duplication ou la divulgation par le gouvernement sont sujettes aux restrictions énoncées dans le sous-paragraphe (b)(3) de la clause Rights in Technical Data-Noncommercial Items du DFARS 252.227-7013 (février 2014) et du FAR 52.227-19 (décembre 2007).

Les données contenues dans les présentes se rapportent à un produit et/ou service commercial (tel que défini par la clause FAR 2.101). Il s'agit de données propriétaires de NetApp, Inc. Toutes les données techniques et tous les logiciels fournis par NetApp en vertu du présent Accord sont à caractère commercial et ont été exclusivement développés à l'aide de fonds privés. Le gouvernement des États-Unis dispose d'une licence limitée irrévocable, non exclusive, non cessible, non transférable et mondiale. Cette licence lui permet d'utiliser uniquement les données relatives au contrat du gouvernement des États-Unis d'après lequel les données lui ont été fournies ou celles qui sont nécessaires à son exécution. Sauf dispositions contraires énoncées dans les présentes, l'utilisation, la divulgation, la reproduction, la modification, l'exécution, l'affichage des données sont interdits sans avoir obtenu le consentement écrit préalable de NetApp, Inc. Les droits de licences du Département de la Défense du gouvernement des États-Unis se limitent aux droits identifiés par la clause 252.227-7015(b) du DFARS (février 2014).

#### **Informations sur les marques commerciales**

NETAPP, le logo NETAPP et les marques citées sur le site<http://www.netapp.com/TM>sont des marques déposées ou des marques commerciales de NetApp, Inc. Les autres noms de marques et de produits sont des marques commerciales de leurs propriétaires respectifs.